### Záloha dat O2 eKasy

Jedná se o archivaci údajů umožňující zálohovat všechny údaje na externí médium a obnovu údajů z dřívější zálohy. Importují a exportují se údaje o zákaznících, zboží, skupinách zboží, složeném zboží, skupinách účtenek, daňové skupiny, míry a způsoby plateb.

### Export údajů

Po přihlášení do eKasy zvolíme **Nastavení**

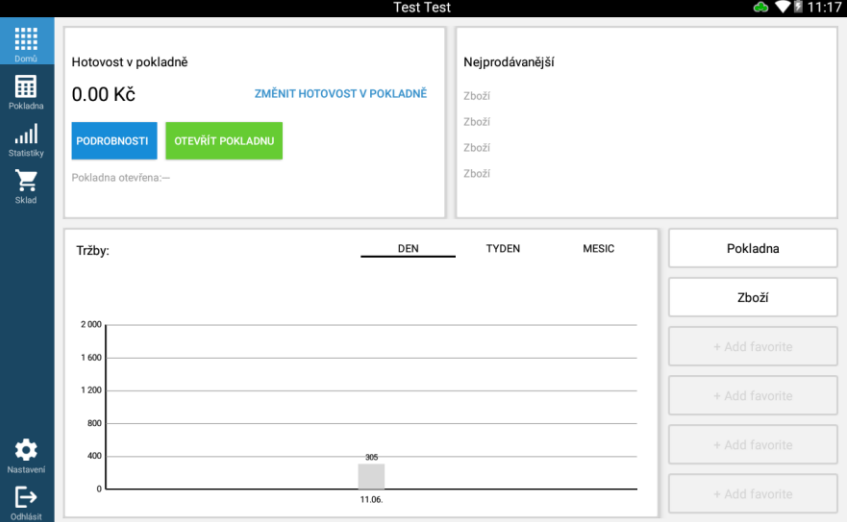

Záložka **Zařízení**, volba **Zálohovat na USB**

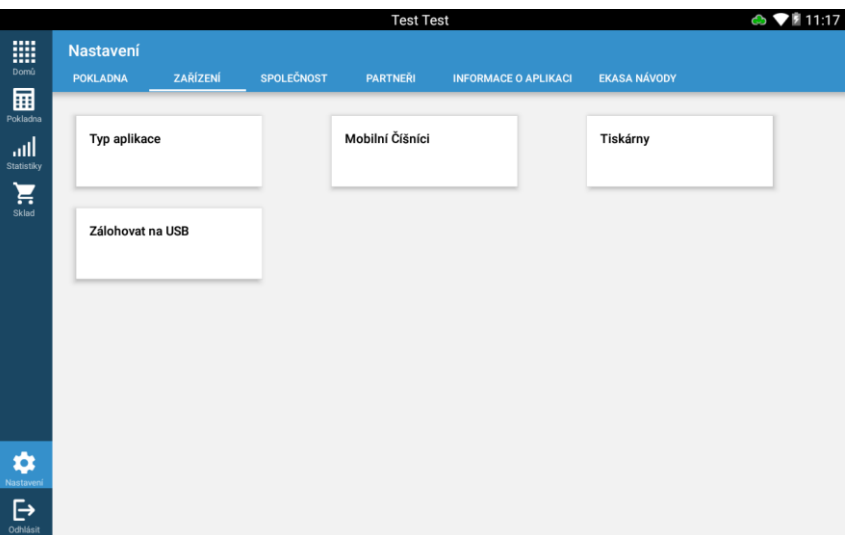

### **O2** eKasa

#### **EXPORT ÚDAJŮ**

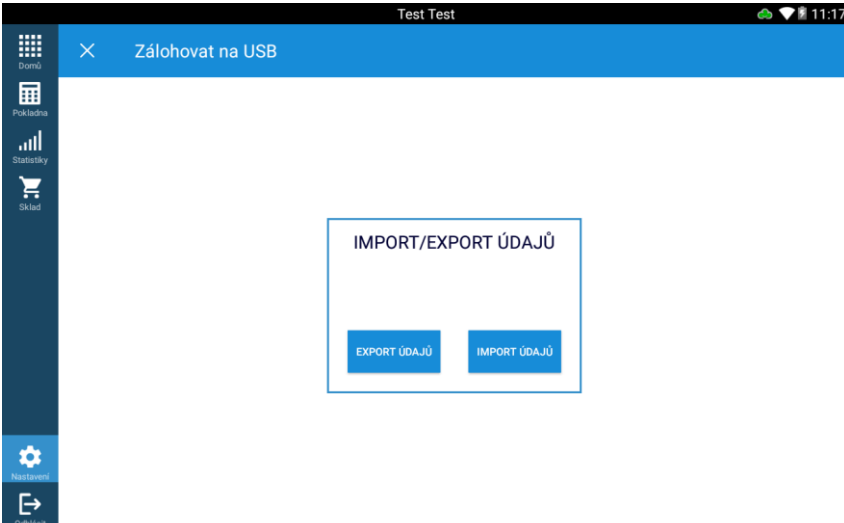

#### **NAHRÁT NA CLOUD (A)** / **NAHRÁT NA USB (B)**

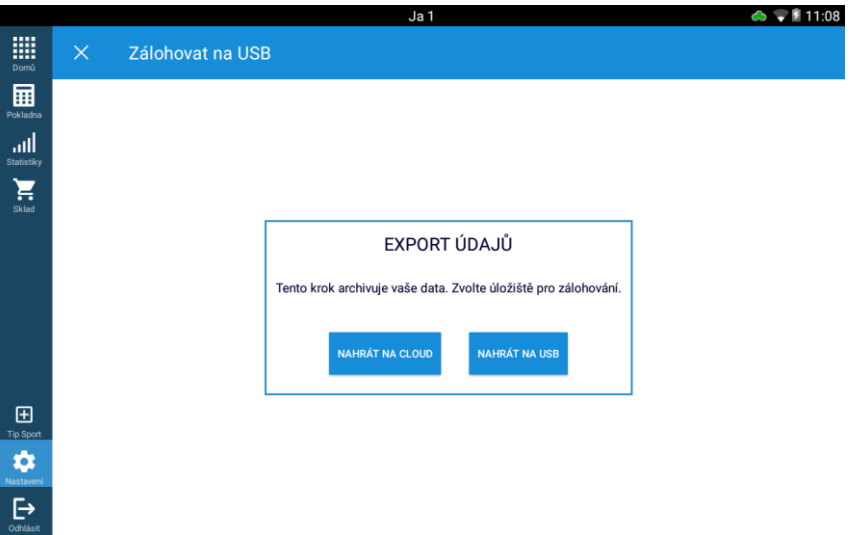

#### A) **NAHRÁT NA CLOUD** - Vyplníme uživatelské jméno a heslo (zasílá se na e-mail při registraci eKasy)

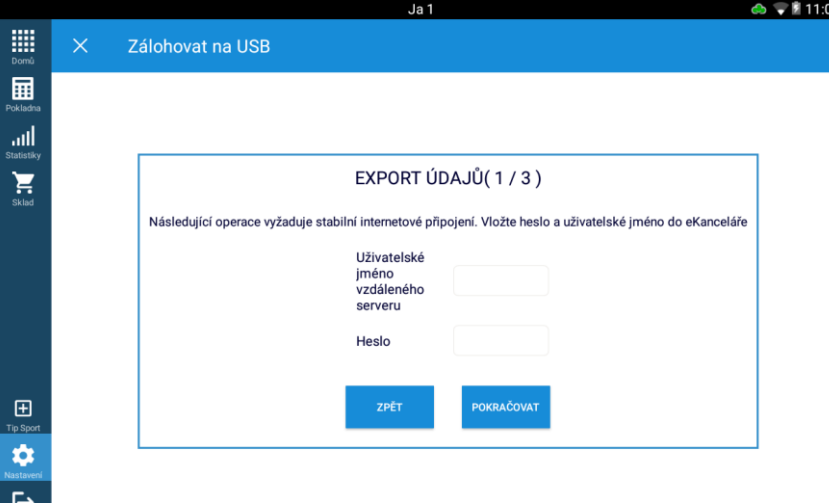

## **O2** eKasa

### A) Vyplníme znovu heslo a stiskneme **POKRAČOVAT**

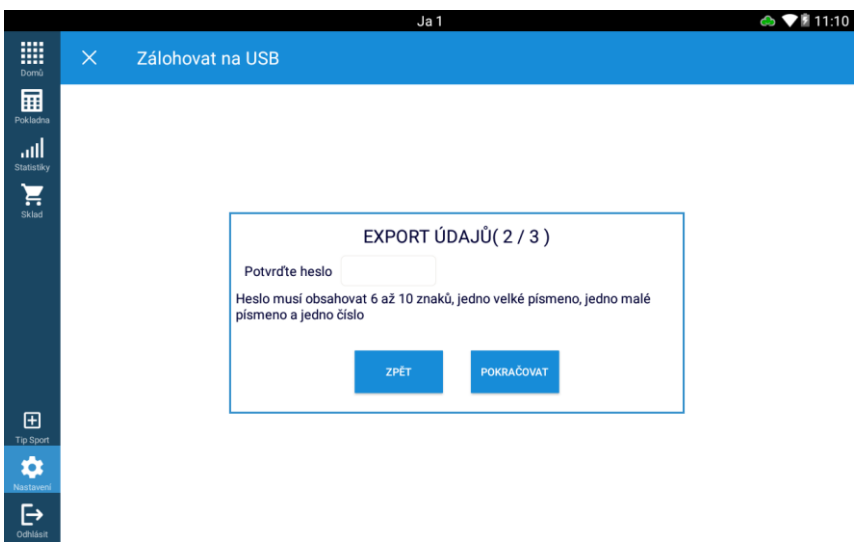

#### A) Po úspěšném exportu se zobrazí Archivace údajů, **POTVRDIT**

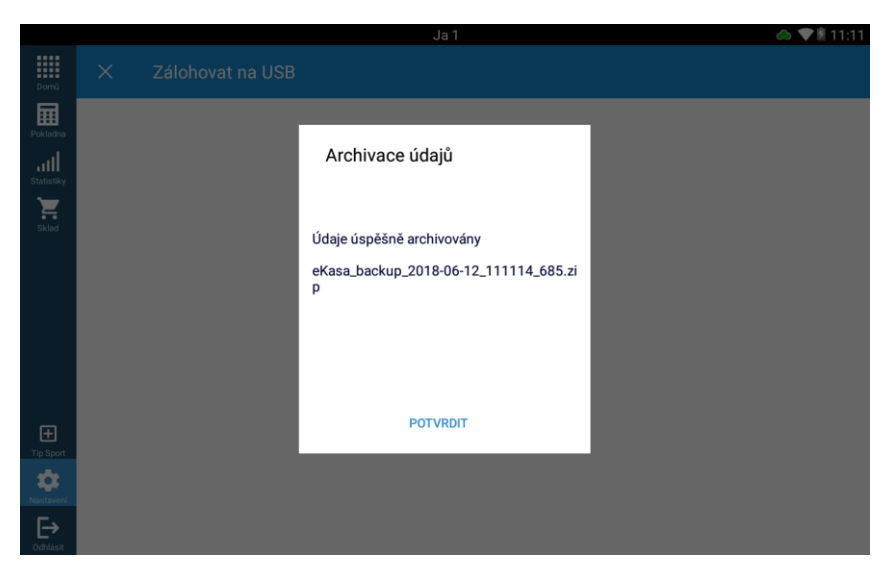

#### B) **NAHRÁT NA USB - Zvolte složku pro archivaci**

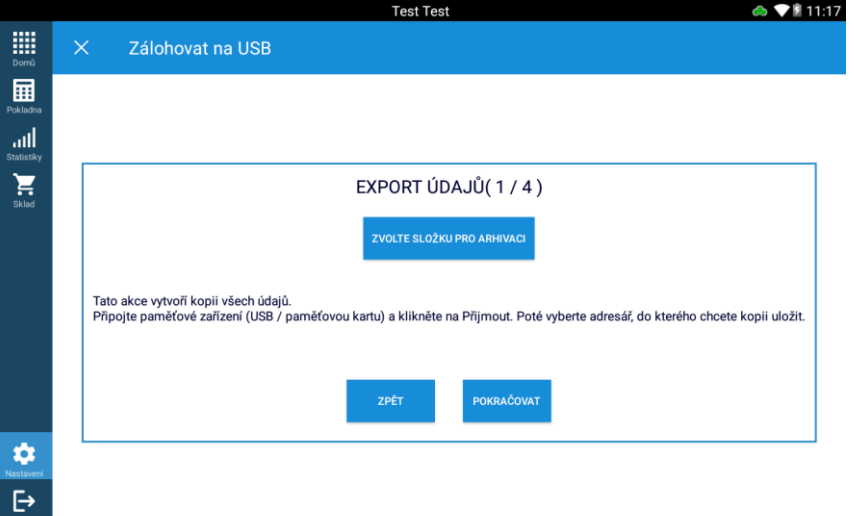

#### B) Vybereme umístění a potvrdíme volbou **VYBRAT**

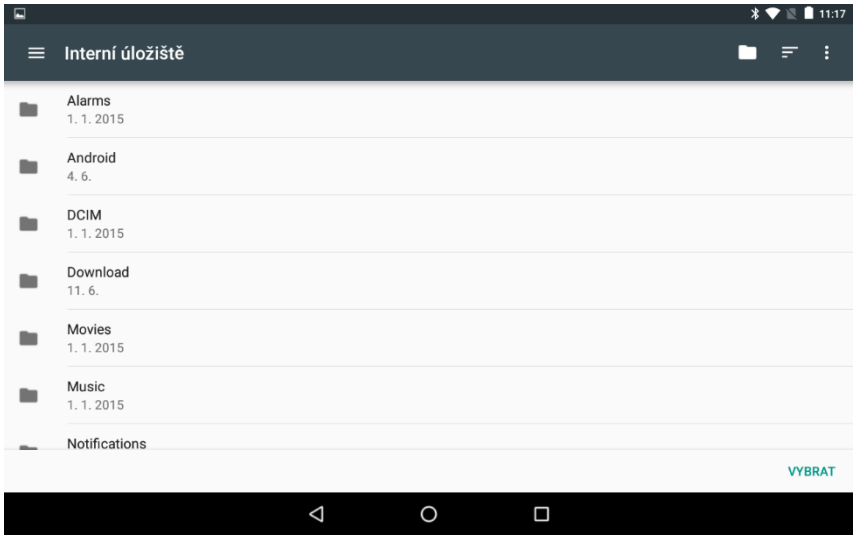

#### B) Vytvoříme heslo a stiskneme **POKRAČOVAT**

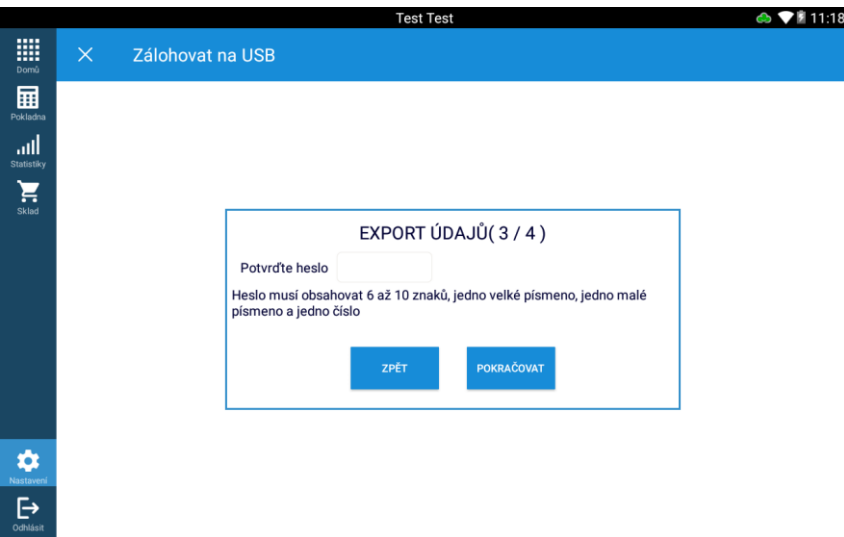

#### B) Po úspěšném exportu se zobrazí Archivace údajů, **POTVRDIT**

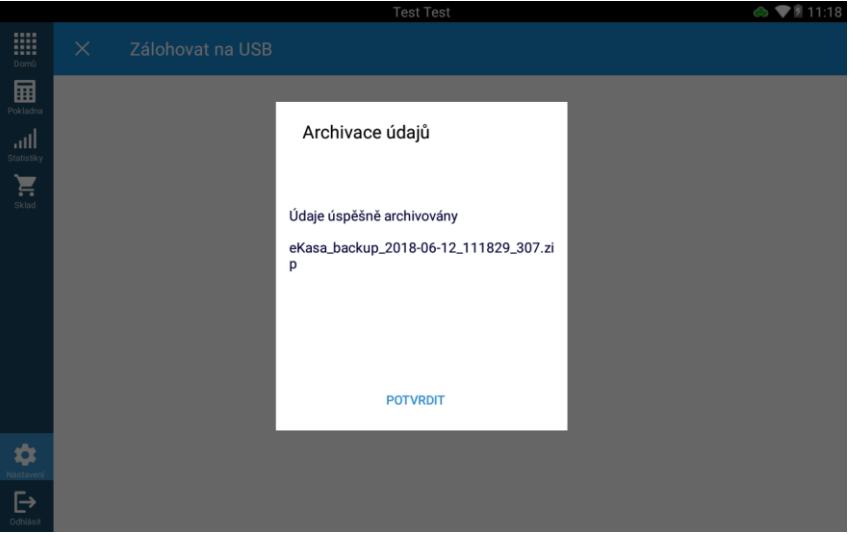

### Import údajů

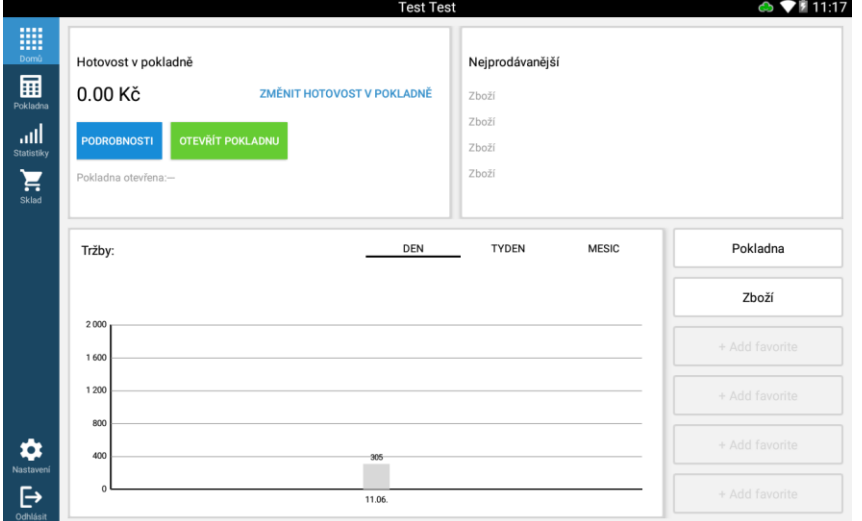

Po přihlášení do eKasy zvolíme **Nastavení**

#### Záložka **Zařízení**, volba **Zálohovat na USB**

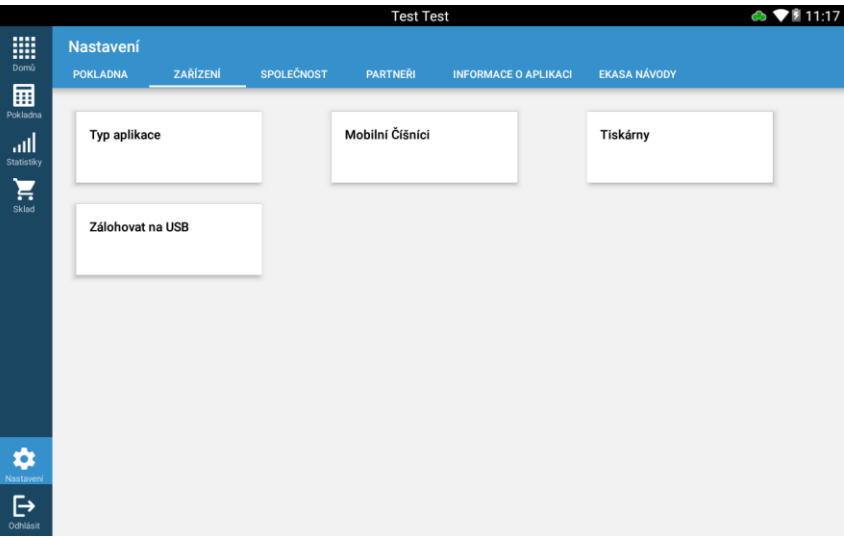

#### **IMPORT ÚDAJŮ**

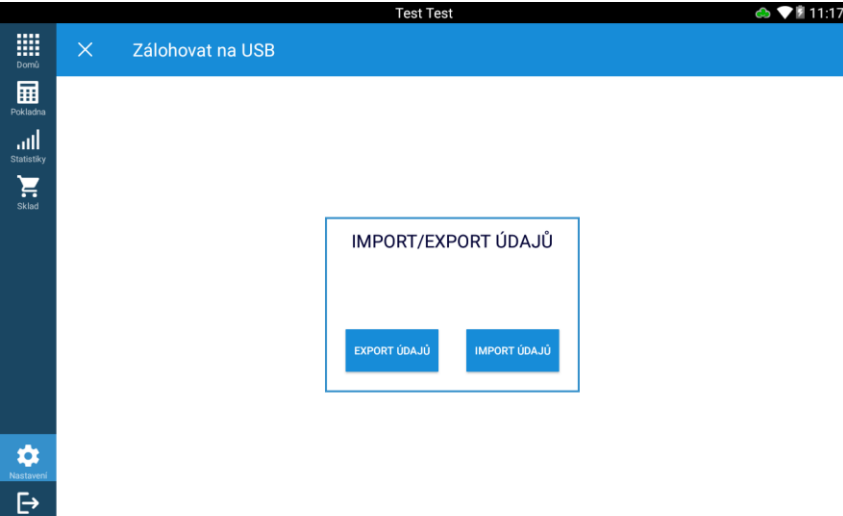

#### **VLOŽIT Z CLOUDU (A)** / **VLOŽIT Z USB (B)**

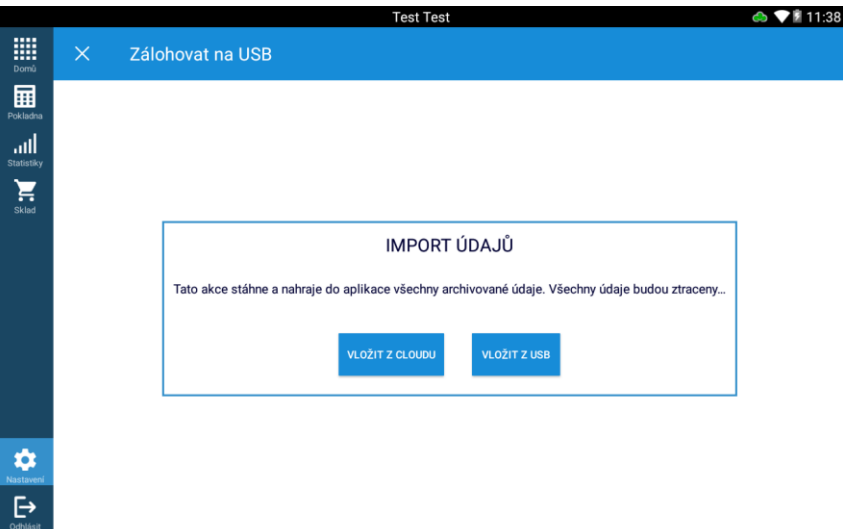

#### A) **IMPORT ÚDAJŮ** - Vyplníme uživatelské jméno a heslo (zasílá se na e-mail při registraci eKasy)

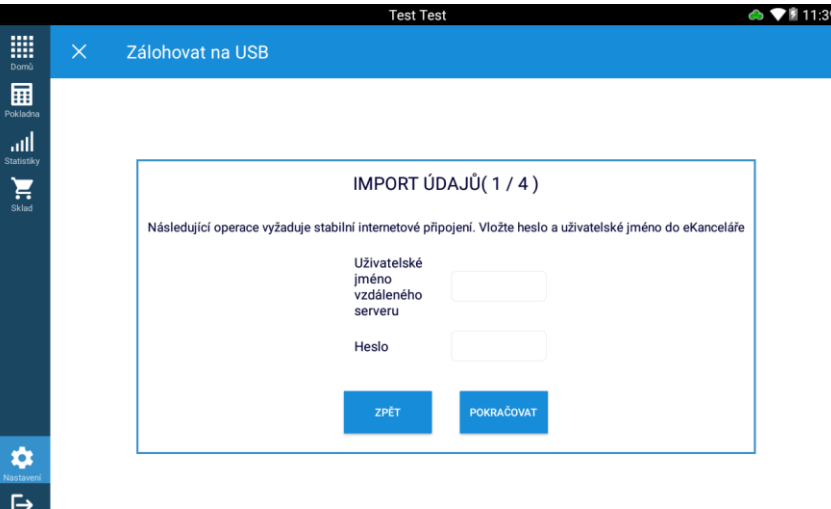

#### A) Zvolíme požadovanou zálohu

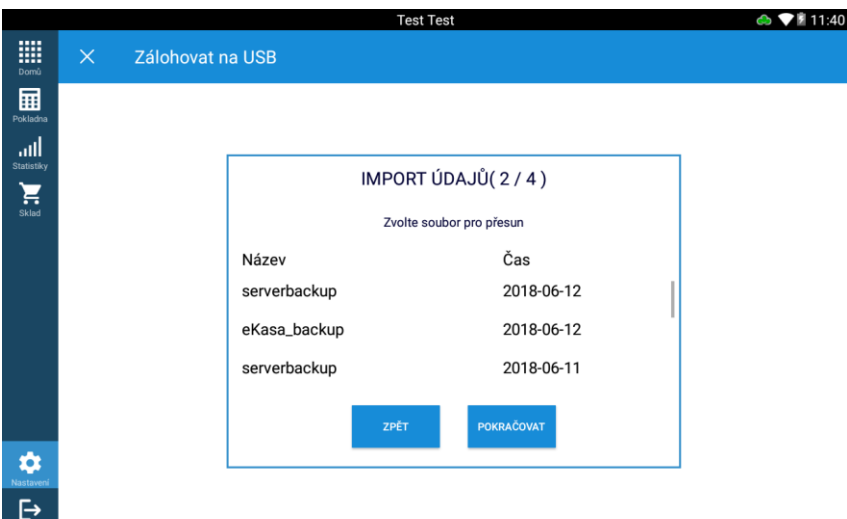

#### A) zadáme znovu heslo a stiskneme **POKRAČOVAT**

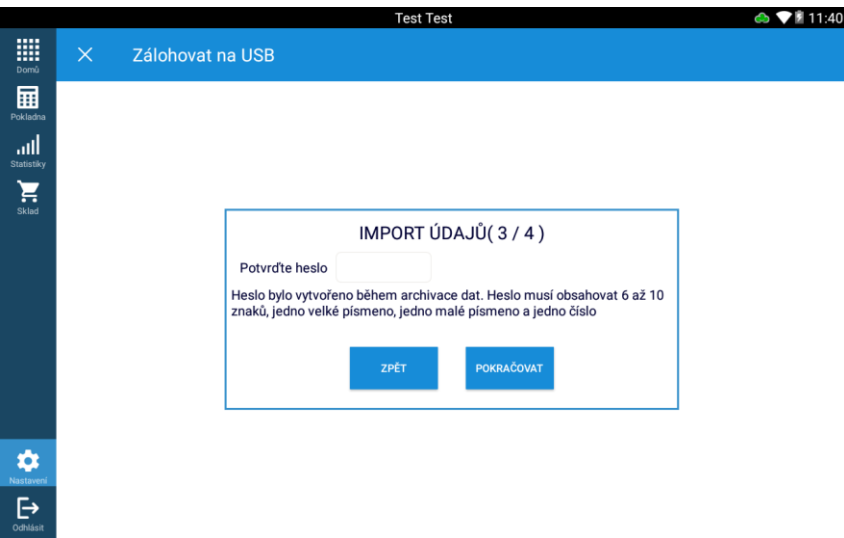

### A) Po úspěšném importu se zobrazí **IMPORT ÚDAJŮ**, **DOKONČIT**.

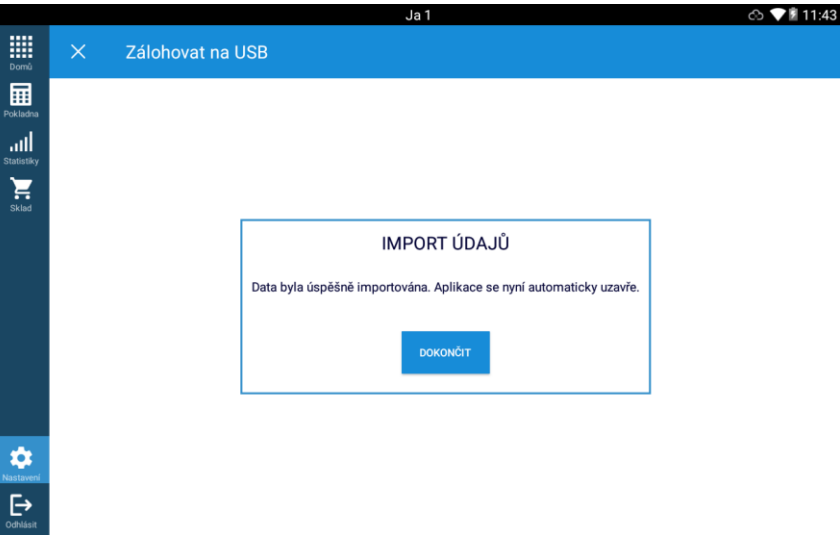

#### B) **VLOŽIT Z USB** - **ZVOLTE SOUBOR PRO PŘESUN**

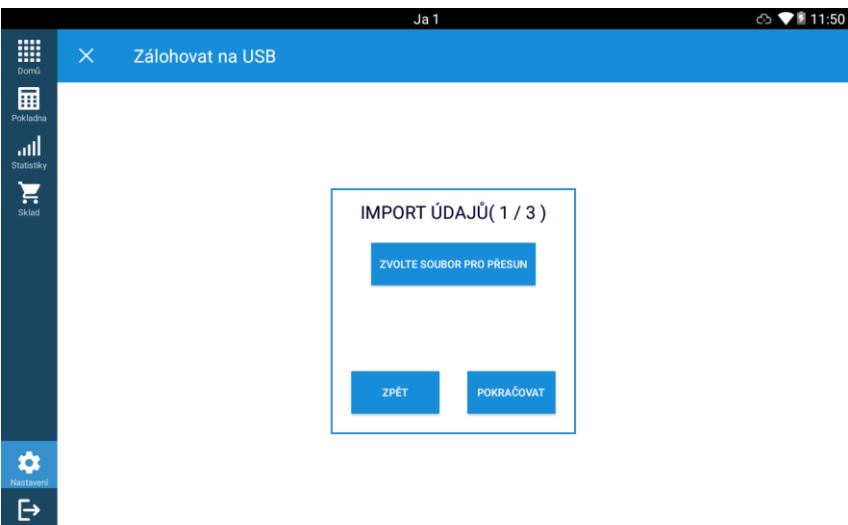

#### B) Vybereme soubor z interního úložiště, případně flash zařízení

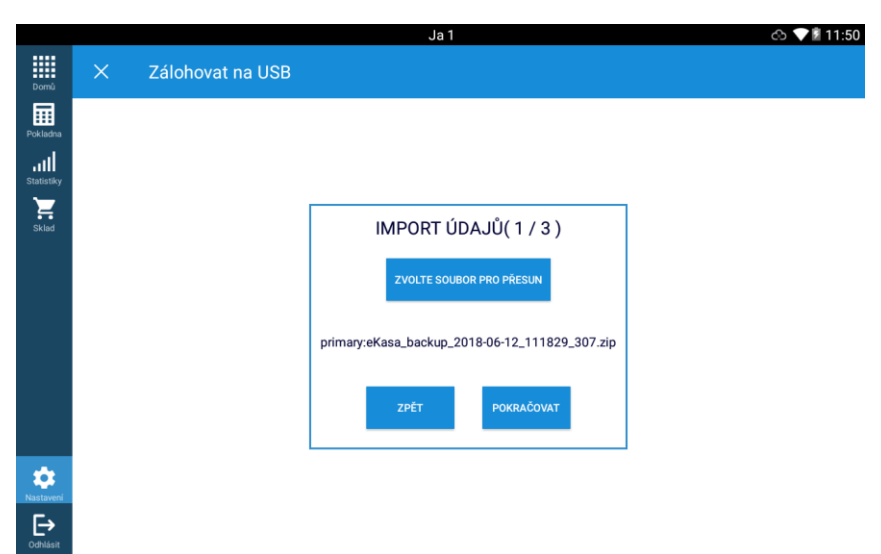

#### B) Zadáme heslo k archivu

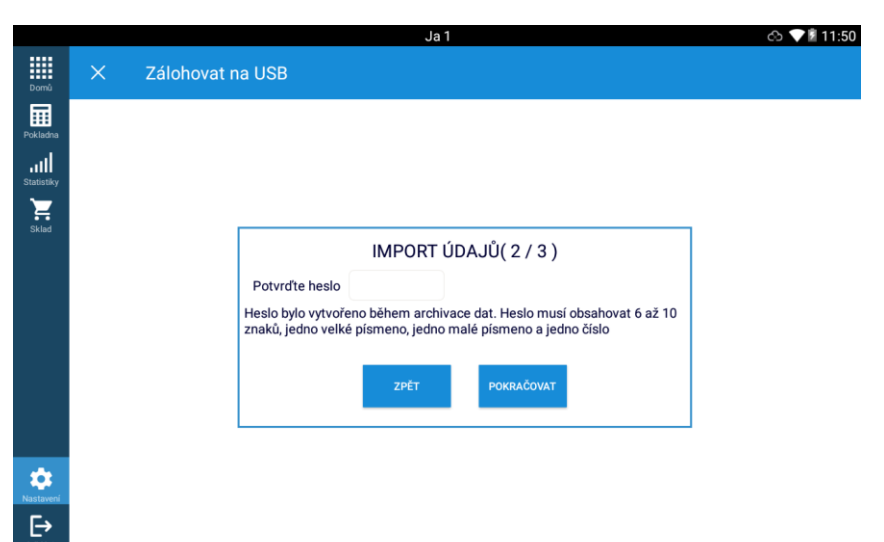

B) Po úspěšném importu se zobrazí **IMPORT ÚDAJŮ**, **DOKONČIT**.

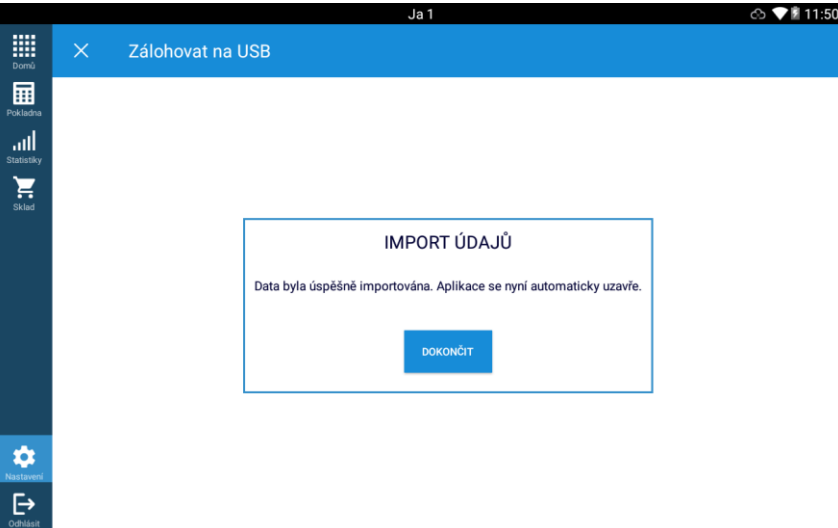